### **İTHALATBİS YETKİLENDİRME BAŞVURULARI KILAVUZU (İTHALAT İŞLEMLERİNDE ELEKTRONİK BAŞVURU SİSTEMİ)**

### **Adım 1- İstenilen Belgeler**

İthalat İşlemlerinde Elektronik Başvuru İçin Yetkilendirme Tebliği kapsamında, ithalat işlemleri için nitelikli elektronik sertifika veya mobil elektronik imza sahibi bir kişiye yetki verecek firmalar tarafından öncelikle aşağıdaki belgeler hazırlanır. İlgili Belge örneklerine aşağıda gösterilen Bakanlığımız www.ticaret.gov.tr adresindeki 'E-Hizmetler-E-İşlemler–İthalat Belge İşlemleri' sekmeleri takip edilerek (https://eortak.dtm.gov.tr) sayfasında 'Uygulamalar' başlığı altında yer alan 'İthalat Belge İşlemleri' nden ulaşılabilir.

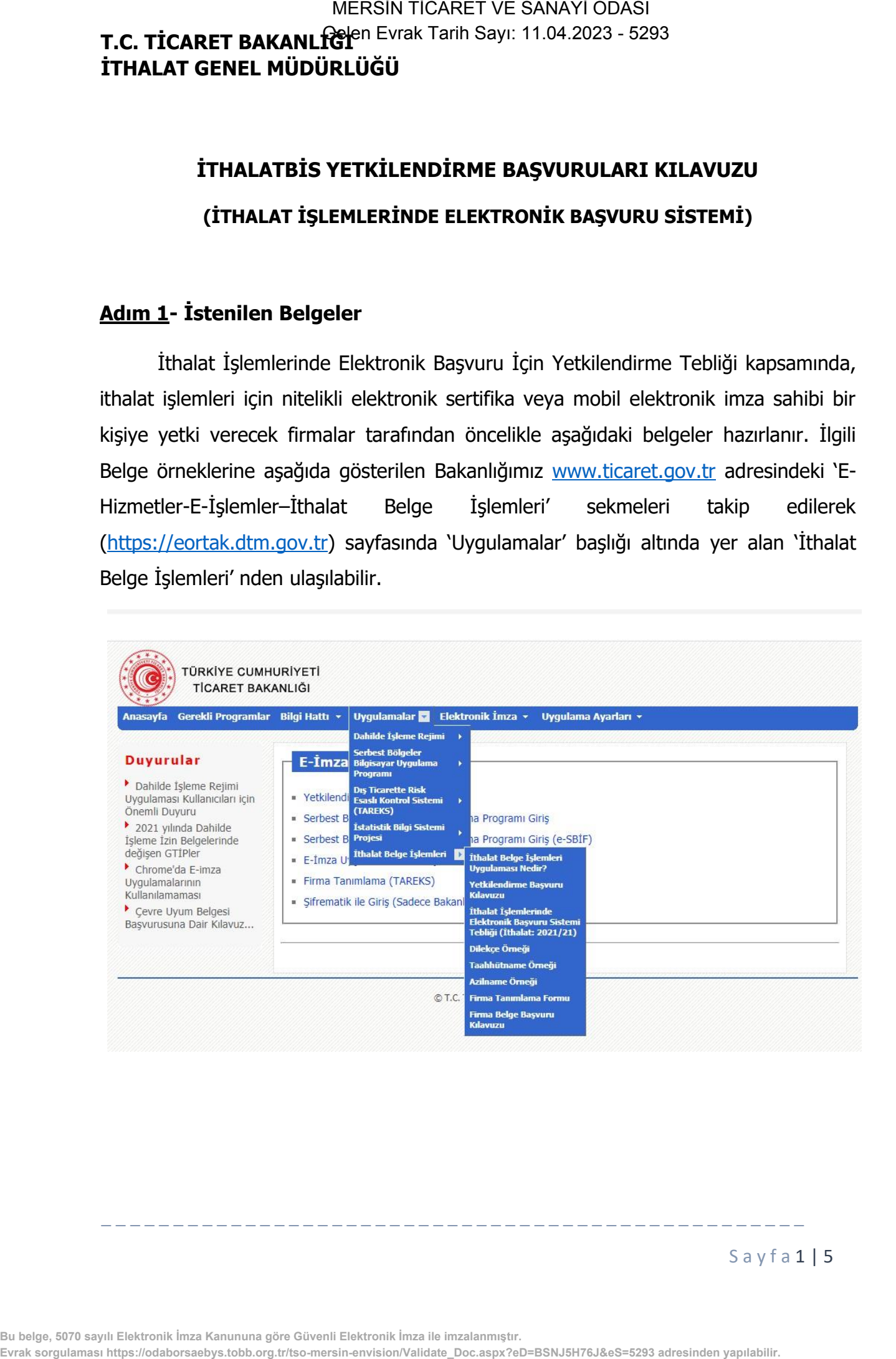

S a y f a 1 | 5

**Bu belge, 5070 sayılı Elektronik İmza Kanununa göre Güvenli Elektronik İmza ile imzalanmıştır.**

- **Dilekçe:** Yukarıda tanımlanan internet sayfasındaki "Uygulamalar->İthalat Belge İşlemleri->Dilekçe Örneği" bağlantısında yer alan örneğe uygun olarak hazırlanmış ve firmayı temsile yetkili kişi/kişilerce onaylanmış, PDF formatında hazırlanmış ve 5070 sayılı Elektronik İmza Kanunu ve ilgili mevzuatı çerçevesinde elektronik imza ile imzalanmış, Genel Müdürlüğe muhatap dilekçe,
- **Sicil Tasdiknamesi:** Ticaret Siciline kayıtlı olanlardan, 19/12/2012 tarihli ve 2012/4093 sayılı Bakanlar Kurulu Kararı ile yürürlüğe konulan Ticaret Sicili Yönetmeliği uyarınca usulüne uygun olarak düzenlenmiş, anılan Yönetmelikte belirtilen tüm unsurları taşıyan ve güncel bilgilere sahip belgenin aslı veya noter onaylı örneği ya da elektronik imzalı nüshası, **EVRAH SAXAN LOGABORS** (FRAM STANT 107 ENDINFORT) **Distincts:**<br>**CDER SORGINAL STANT CONSUMBIG 1060**<br> **EDER SORGINAL SORGINAL SORGINAL SORGINAL SORGINAL SORGINAL SORGINAL SORGINAL SORGINAL SORGINAL SORGINAL SORGINAL SORGINA** 
	- **Taahhütname:** Yukarıda tanımlanan internet sayfasındaki "Uygulamalar-İthalat Belge İşlemleri-Taahhütname Örneği" bağlantısında yer alan örneğe uygun, firmayı/kurumu/şahsı temsil ve ilzama yetkili kişi veya kişilerce imzalanmış ve Türkçe olarak noterde her bir kişi için düzenlenmiş taahhütnamenin aslı.

#### **Adım 2- Belgelerin Elektronik Olarak Hazırlanması**

Yetkilendirme belgelerini hazırlayan firma tarafından bu belgelerin renkli PDF kopyaları oluşturulur ve firmanın dilekçesi 5070 sayılı Elektronik İmza Kanunu ve ilgili mevzuatı çerçevesinde elektronik imza ile imzalanır.

#### **Adım 3- Yetkilendirme Başvurusunun Yapılması**

Firma adına ithalat işlemi yapmak üzere yetkilendirilecek kişi tarafından Bakanlık internet sayfasında (https://eortak.dtm.gov.tr) yer alan "E-İmza Uygulamaları" bölümünde mevcut "Yetkilendirme Başvuruları" başlığında yer alan "İthalat Belge İşlemleri" formu doldurulur ve sahip olunan nitelikli elektronik sertifika ya da mobil elektronik imza kullanılarak yetkilendirme başvurusunda bulunulur.

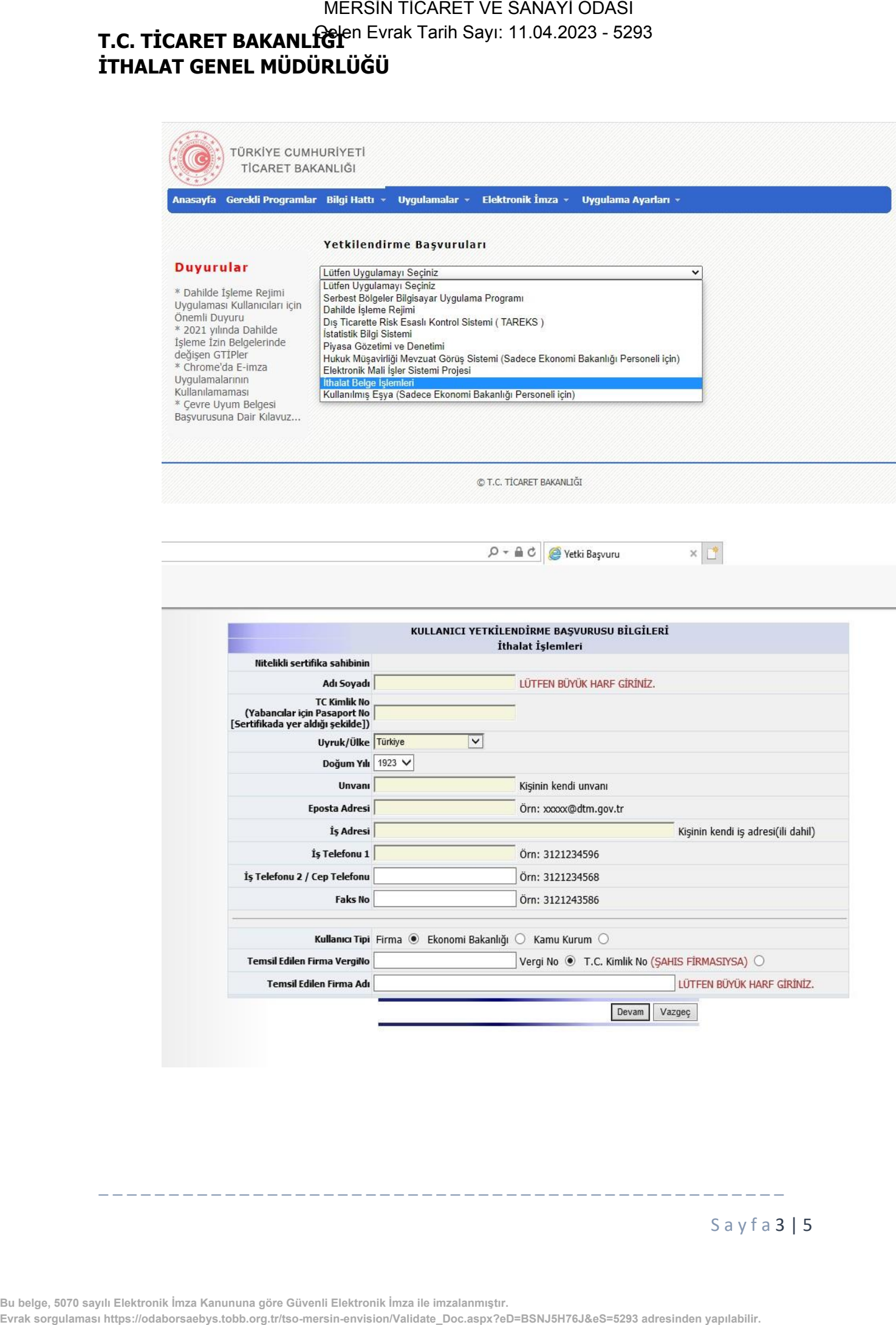

**Bu belge, 5070 sayılı Elektronik İmza Kanununa göre Güvenli Elektronik İmza ile imzalanmıştır.**

\_ \_ \_ \_ \_ \_ \_ \_ \_ \_ \_ \_ \_ \_ \_ \_ \_ \_ \_ \_ \_ \_ \_ \_ \_ \_ \_ \_ \_ \_ \_ \_ \_ \_ \_ \_ \_ \_ \_ \_ \_ \_ \_ \_ \_ \_ \_ \_ \_

S a y f a 3 | 5

#### **Adım 4- Kısıtlı Yetki Verilmesi**

Yetkilendirme başvurusunun tamamlanmasından sonra Bakanlık tarafından firma yetkilisine belge yükleme yetkisi verilir. Durum firma yetkilisine e-posta ile bildirilir.

#### **Adım 5- Elektronik Olarak Belgelerin Sisteme Yüklenmesi**

Kendisine kısıtlı yetki verilen yetkili kullanıcı, Bakanlık internet sayfasındaki "E-İmza Uygulamaları" bölümünde "E-İmza Uygulamalarına Giriş" başlığını seçerek elektronik imzası ile "İthalat Belge İşlemleri" menüsüne giriş yapar.

İlk olarak yetkili tarafından "Firma Tanımlama Formu" bilgileri eksiksiz olarak doldurulur. Adım 1'de belirtilen ve elektronik olarak imzalanan dilekçe ve PDF formatındaki diğer belgeler "Yetkilendirme" menüsündeki "Yetki Evrak Yükleme" sayfasından sisteme yüklenerek başvuru tamamlanır.

### **Adım 6- E- İmza Yetkilendirme İşleminin Yapılması**

Belgelerin tam ve doğru olarak sisteme yüklendiği Bakanlıkça teyit edildiğinde yetkili kişiye İthalatBİS sistemi için **3 (üç) yıl** süre ile yetki verilir. Yetki verildiği, hem firmanın hem de yetkili kişinin başvuruda belirtilen e-posta adreslerine bildirilir.

Eksik veya hatalı belge yüklenmesi durumunda, konu aynı e-posta adreslerine bildirilir. Belgelerin eksik ya da usulüne uygun olmaması ya da internet üzerinden girilen bilgilerin belgelerle uyuşmaması durumunda, eksik ve/veya usulüne uygun olmayan belgeler tamamlanır ve/veya gerekli değişiklikler yapılır.

#### **Yetki Süre Uzatımı**

Kullanıcının yetki süresi 3 (üç) yıldır. Yetki süresinin bitimini müteakip yeni bir süre uzatımına dair belgelerin İthalatBİS sistemine yüklenmesine kadar kullanıcının yetkisi kısıtlı yetkiye dönüştürülür. Süre uzatımı talebinde bulunulabilmesi için her bir kişi için ayrı ayrı olmak üzere "Dilekçe", "Taahhütname" ve "Sicil Tasdiknamesi" yeniden düzenlenerek İthalatBİS sistemine yüklenir. **Evrak sorgular sorgular sorgular sorgular https://ooders.tobb.org.tr/tso-mersin-envision-envision-envision-envision-envision-envision-envision-envision-envision-envision-envision-envision-envision-envision-envision-envisi** 

### **Yetki İptali**

Kullanıcının yetkisi, Genel Müdürlüğe yazılı başvuru üzerine iptal edilir. Başvuruda, Bakanlık internet sayfasındaki "E-İmza Uygulamaları" bölümünde yer alan örneğe uygun olarak noter tarafından düzenlenmiş azilname aranır. **EVRAK SORGUNA SORGUNA SORGUNA SORGUNA SORGUNA SORGUNA SORGUNA SORGUNA SORGUNA SORGUNA SORGUNA SORGUNA SORGUNA SORGUNA SORGUNA SORGUNA SORGUNA SORGUNA SORGUNA SORGUNA SORGUNA SORGUNA SORGUNA INTERNATIONAL SORGUNA SORGUNA I** 

Kullanıcının yetkisinden feragat etmesi halinde, bunun noter kanalıyla veya iadeli taahhütlü olarak bildirildiğini tevsik eden belgelerin Genel Müdürlüğe sunulması üzerine yetki iptal edilir.